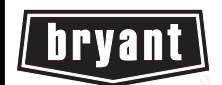

# **Installation Instructions**

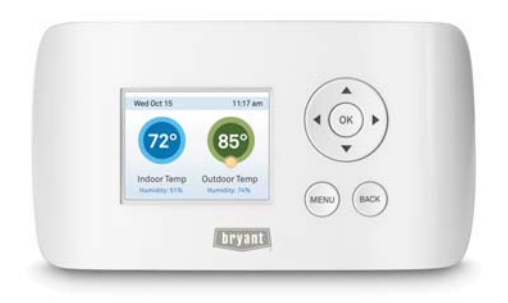

**NOTE**: Read the entire instruction manual before starting the installation.

## **TABLE OF CONTENTS**

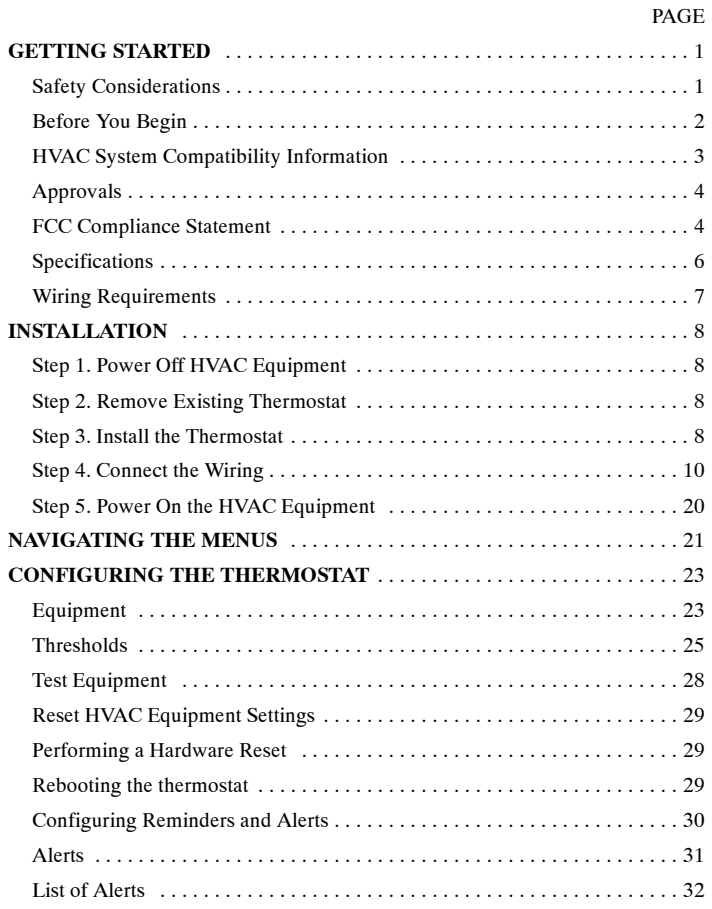

## **GETTING STARTED**

### **Safety Considerations**

Improper installation, adjustment, alteration, service, maintenance, or use can cause explosion, fire, electrical shock, or other conditions which may cause death, personal injury or property damage. Consult a qualified installer, service agency or your distributor or branch for information or assistance. The qualified installer or agency must use factory-authorized kits or accessories when modifying this HVAC system. Refer to the individual instructions packaged with the kits or accessories when installing.

Follow all safety codes. Wear safety glasses, protective clothing, and work gloves. Have a fire extinguisher available. Read these instructions thoroughly and follow all warnings and cautions included in literature and attached to the unit. Consult local building codes and the current edition of the National Electrical Code (NEC) NFPA 70. In Canada, refer to the current editions of the Canadian Electrical Code CSA C22.1.

Recognize safety information. When you see this symbol  $\triangle$  on the unit and in instructions or manuals, be alert to the potential for personal injury. Understand the signal words **DANGER**, **WARNING**, and **CAUTION**. These words are used with the safety-alert symbol. **DANGER** identifies the most serious hazards, which **will** result in severe personal injury or death. **WARNING** signifies hazards, which **could** result in personal injury or death. **CAUTION** is used to identify unsafe practices, which **may** result in minor personal injury or product and property damage. **NOTE** is used to highlight suggestions which **will** result in enhanced installation, reliability, or operation.

## **Before You Begin**

This product is intended to be installed by trained service professionals.

This manual explains the procedures for installing the Bryant<sup>®</sup> Legacy<sup> $M$ </sup> Line Wi-Fi Thermostat. Please read it carefully before beginning the installation.

For information on how to operate the Legacy Line Wi-Fi Thermostat, please see the Legacy Line Wi-Fi Thermostat Owner's Manual.

The Legacy Line Wi-Fi Thermostat is designed to be mounted on the homeowner's wall in a convenient location.

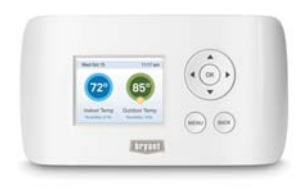

A13336

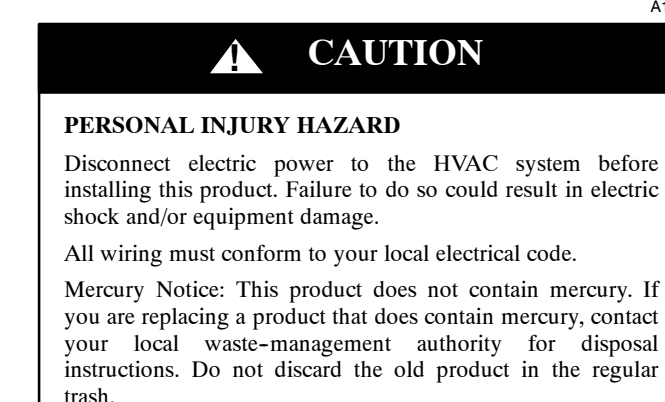

## **HVAC System Compatibility Information**

The Legacy Line Wi-Fi Thermostat is designed to operate with low--voltage heating and cooling systems. It is not designed for use with line-voltage or millivolt heating and cooling systems.

The Legacy Line Wi-Fi Thermostat supports:

- $\circ$  Up to 2 heat and 2 cool stages on a conventional system.
- $\circ$  Up to 3 heat and 2 cool stages on a heat pump system.

The Legacy Line Wi-Fi Thermostat supports the following equipment:

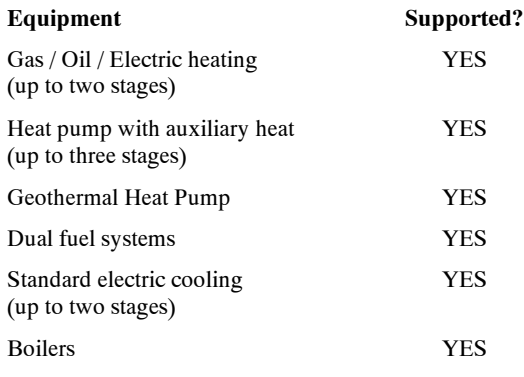

## **Approvals**

This product was designed and built in accordance to RoHS directive 2002/95/EC and contains no hazardous substances as defined by this directive.

## **Federal Communications Commission (FCC)**

### **Compliance Notice:**

This equipment has been tested and found to comply with the limits for a Class B digital device, pursuant to part 15 of the FCC Rules. These limits are designed to provide reasonable protection against harmful interference in a residential installation. This equipment generates, uses and can radiate radio frequency energy and, if not installed and used in accordance with the instructions, may cause harmful interference to radio communications. However, there is no guarantee that interference will not occur in a particular installation. If this equipment does cause harmful interference to radio or television reception, which can be determined by turning the equipment off and on, the user is encouraged to try to correct the interference by one or more of the following measures:

- d Reorient or relocate the receiving antenna.
- $\circ$  Increase the separation between the equipment and receiver.
- $\circ$  Connect the equipment into an outlet on a circuit different from that to which the receiver is connected.
- $\circ$  Consult the dealer or an experienced radio/TV technician for help.

This device complies with part 15 of FCC rules. Operation is subject to the following two conditions:

- 1. This device may not cause harmful interference.
- 2. This device must accept any interference received, including interference that may cause undesired operation.

Change or modifications that are not expressly approved by the manufacturer could void the user's authority to operate the equipment.

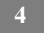

#### **RF Exposure Information**

This equipment complies with FCC radiation exposure limits set forth for an uncontrolled environment. In order to avoid the possibility of exceeding the FCC radio frequency exposure limits, human proximity to the antenna shall not be less than 20cm during normal operation.

## **Industry Canada (IC)**

## **Compliance Notice:**

This device complies with Industry Canada license-exempt RSS standard(s).

Operation is subject to the following two conditions:

- 1. This device may not cause interference, and
- 2. This device must accept any interference, including interference that may cause undesired operation of the device.

This Class B digital apparatus complies with Canadian ICES-003.

## **RF Exposure Statement:**

This equipment complies with IC RSS-102 radiation exposure limits set forth for an uncontrolled environment. This transmitter must be installed to provide a separation distance of at least 20 cm from all persons and must not be collocated or operating in conjunction with any other antenna or transmitter.

## **Specifications**

### **Temperature Ranges**

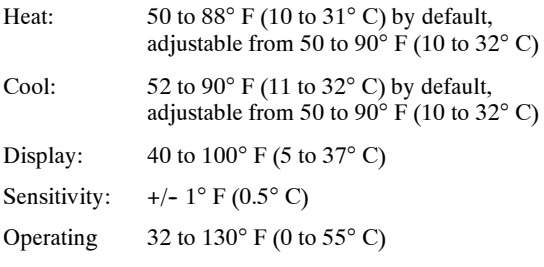

## **Humidity Range**

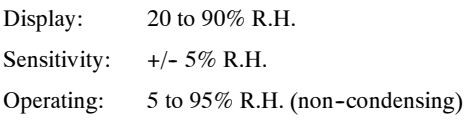

### **Dimensions**

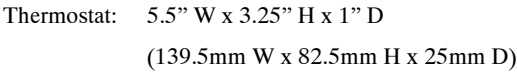

## **Power Consumption**

24VAC (3VA maximum)

## **Wiring Requirements**

The following table shows the maximum wire lengths allowed:

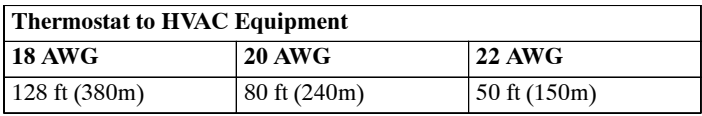

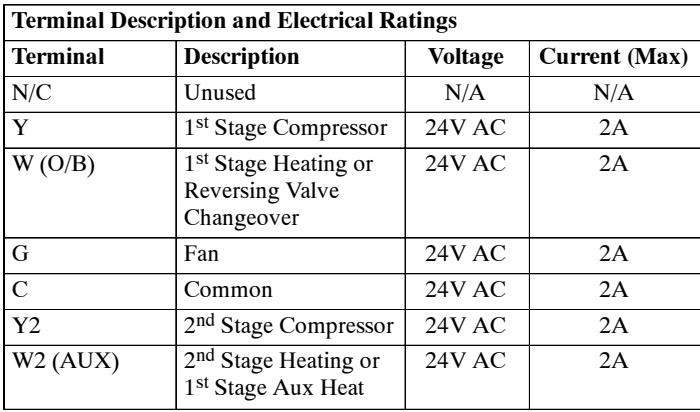

NOTE: Factory jumper installed between RC and RH. Remove jumper for 2--transformer applications. See wiring diagrams for additional information.

## **INSTALLATION**

There are 5 steps to install the thermostat:

**Step 1 — Power Off HVAC Equipment**

**Step 2 — Remove Existing Thermostat**

**Step 3 — Install the Wi-Fi Thermostat** 

**Step 4 — Connect the Wiring**

**Step 5 — Power On HVAC Equipment**

## **Step 1. Power Off HVAC Equipment**

Before disconnecting the existing thermostat, or installing the Legacy Line Wi-Fi Thermostat, disconnect the power to the heating and air conditioning equipment.

## **Step 2. Remove Existing Thermostat**

Disconnect the wires to the existing thermostat and remove it from the wall.

## **Step 3. Install the Legacy Line Wi-Fi Thermostat**

The ideal location for the thermostat is approximately 5 ft (1.5 m) above floor level in the main living area.

Do not install the thermostat:

- d Close to sources of heat such as incandescent lights
- $\circ$  Near supply heating/cooling sources
- $\circ$  In direct sunlight
- $\circ$  On exterior, non-insulated or poorly insulated walls
- $\circ$  In the kitchen or other areas of potentially high heat and/or humidity
- $\circ$  In an area that could restrict air flow

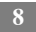

To install the thermostat:

- 3. Gently separate the backplate from the thermostat.
- 4. Place the thermostat backplate on the wall. Make sure that any existing wires can be inserted through the opening on the backplate.
- 5. Using the backplate as a template, mark the location of the mounting holes on the wall as shown below.

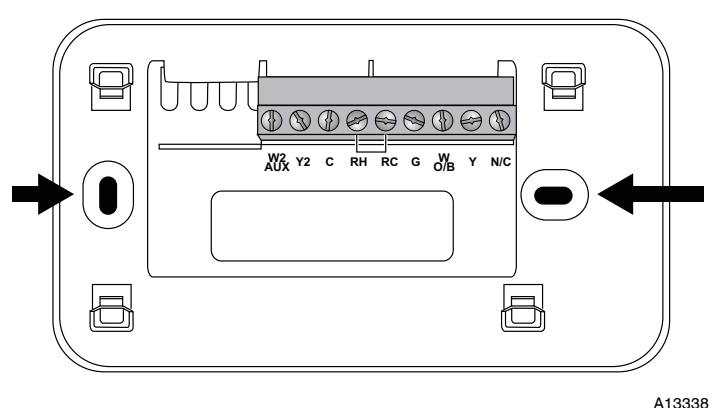

Fig. 1 - The solid color indicates mounting holes

- 6. Move the backplate out of the way and make holes where indicated in Step 3. The mounting holes can accommodate a #6 pan- head screw. It is recommended to use the included fasteners to ensure proper fitting of the front housing.
- 7. Use the included drywall plugs (or other suitable anchors) to ensure the thermostat can be mounted securely to the wall.
- 8. Fasten the backplate to the wall using the screws provided (or other suitable screws).

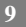

#### **Step 4. Connect the Wiring**

You need to use low--voltage cable to connect the thermostat to the HVAC equipment. Check the wiring diagrams on the proceeding pages for the number of wires required.

**NOTE**: There is a factory installed jumper between R/H and R/C. Ensure any unused wires do not have exposed bare copper conductors.

To connect the thermostat to the equipment:

- 1. Connect the wires as shown in the wiring diagrams.
- 2. Attach the The Legacy Line Wi-Fi Thermostat to the backplate. Ensure that the pins on the thermostat align with the terminal block on the backplate.

#### **Wiring Diagrams**

The following diagrams show how to connect the thermostat terminals to various HVAC equipment.

1-stage Furnace

A13339

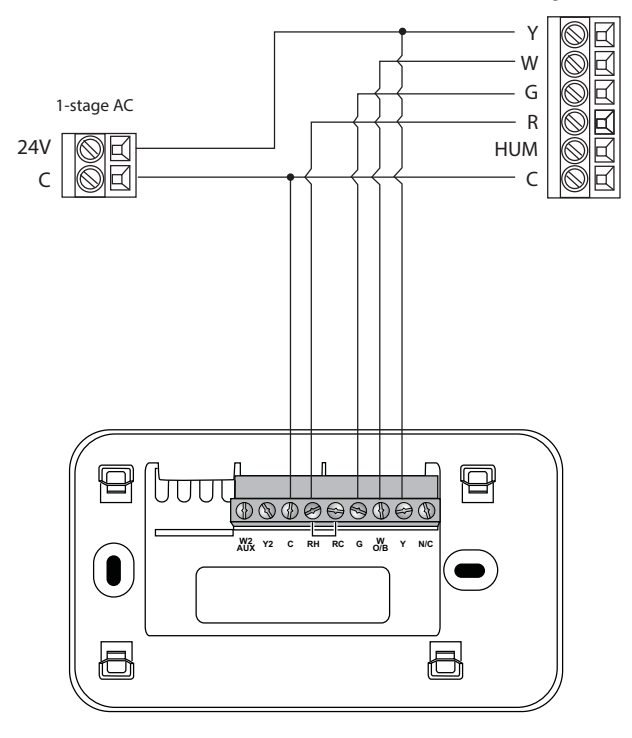

**Fig. 2 -- Single Stage Heat / Cool**

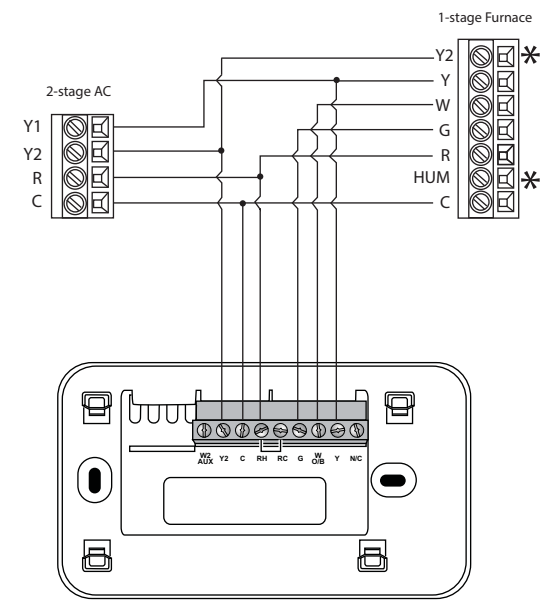

\*Y2, HUM connections on furnace may not be available

A13340

**Fig. 3 -- Single Stage Heat, Dual Stage Cool**

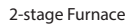

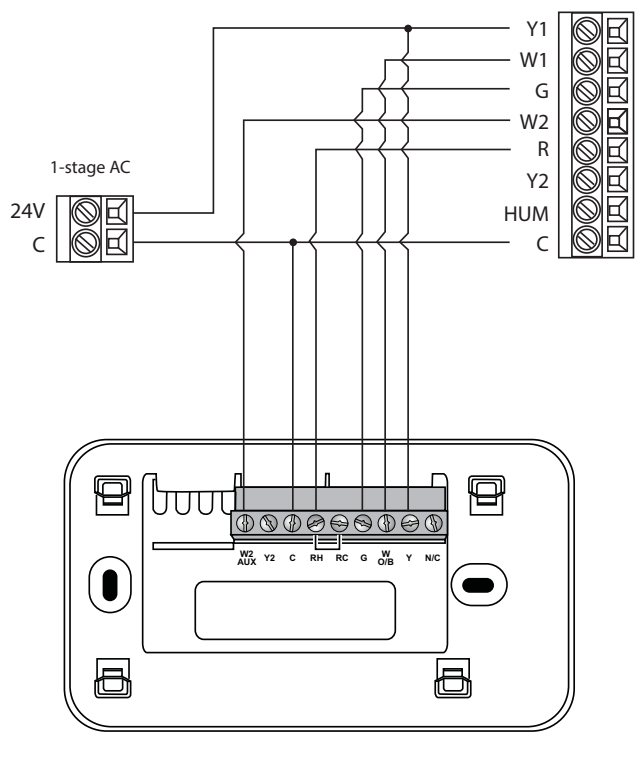

A13341

**Fig. 4 -- Dual Stage Heat, Single Stage Cool**

2-stage Furnace

A13342

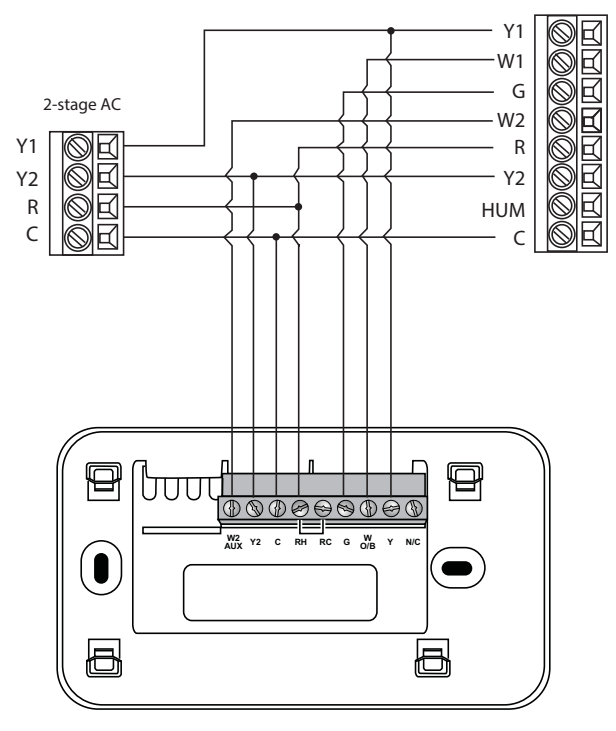

**Fig. 5 -- Dual Stage Heat, Dual Stage Cool**

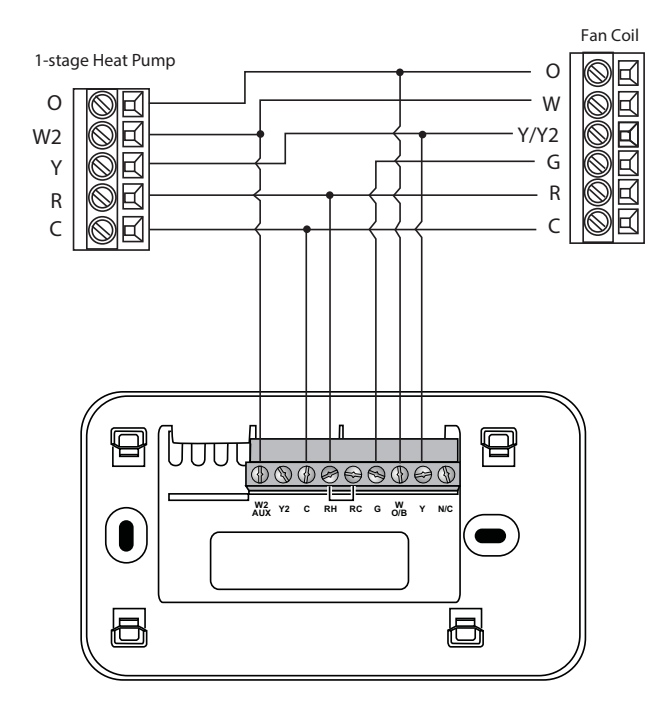

A13343

**Fig. 6 -- Single Stage Heat Pump with Auxiliary Heat**

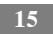

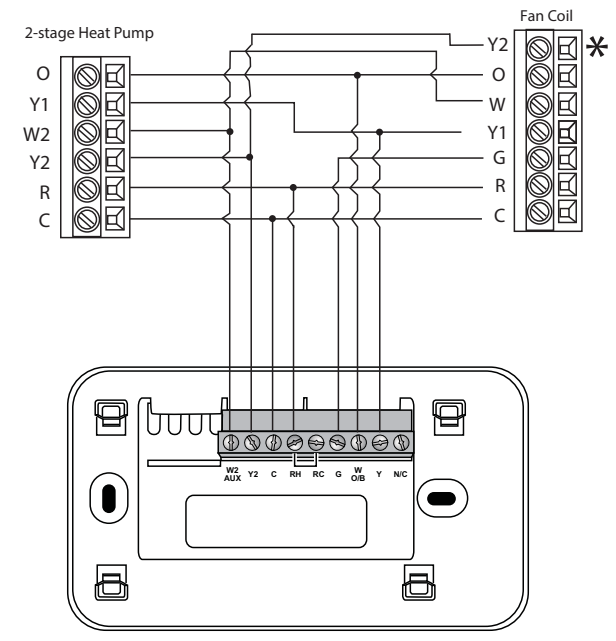

\*Y2 connection on fan coil may not be available

A13344

**Fig. 7 -- Dual Stage Heat Pump with Auxiliary Heat**

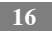

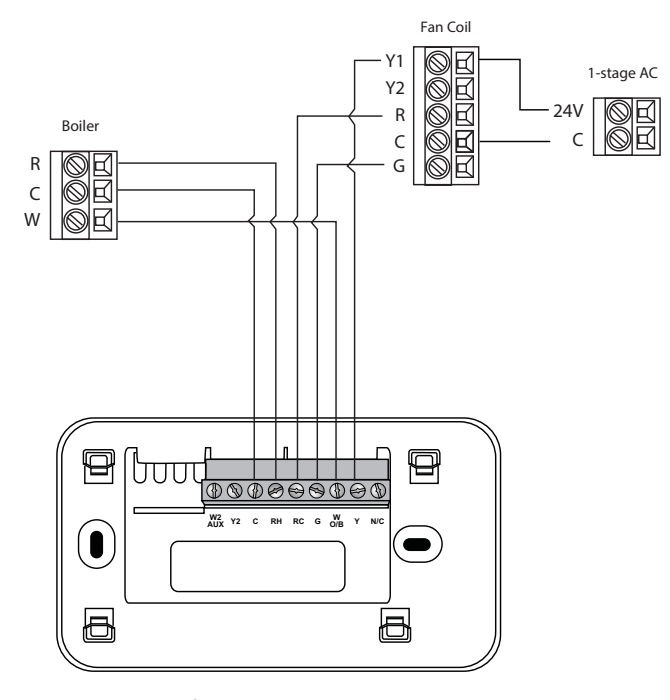

*\* Remove RH/RC factory jumper* 

*C terminal to be connected to heating transformer common*

A13345

**Fig. 8 -- Boiler with Fan Coil and Single Stage Cool**

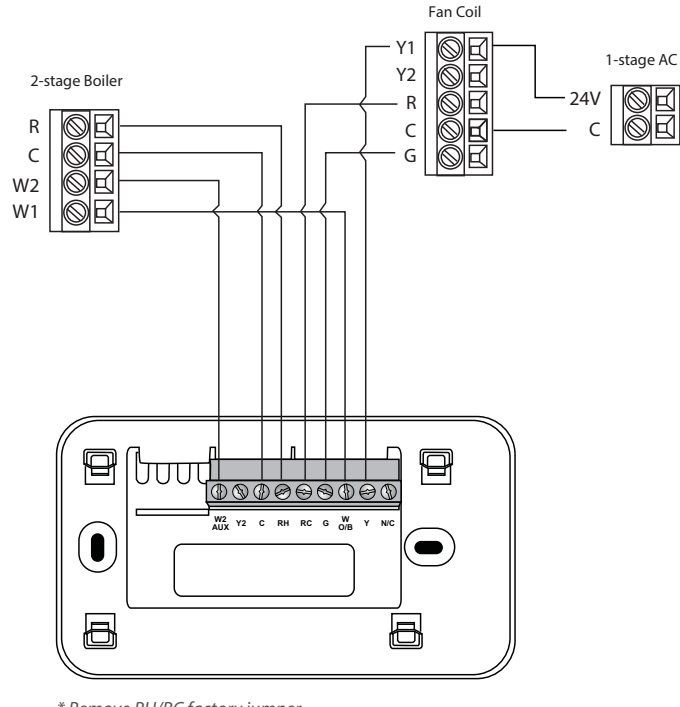

*\* Remove RH/RC factory jumper* 

*C terminal to be connected to heating transformer common*

A13346

**Fig. 9 -- Dual Stage Boiler with Fan Coil and Single Stage Cool**

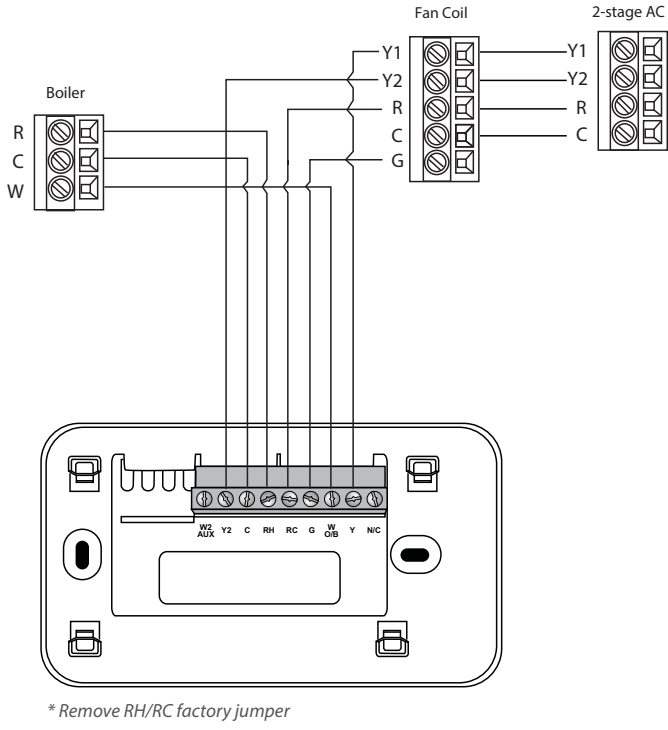

*C terminal to be connected to heating transformer common*

A13347

Fig. 10 - Single Stage Boiler with Fan Coil, Dual Stage Cool

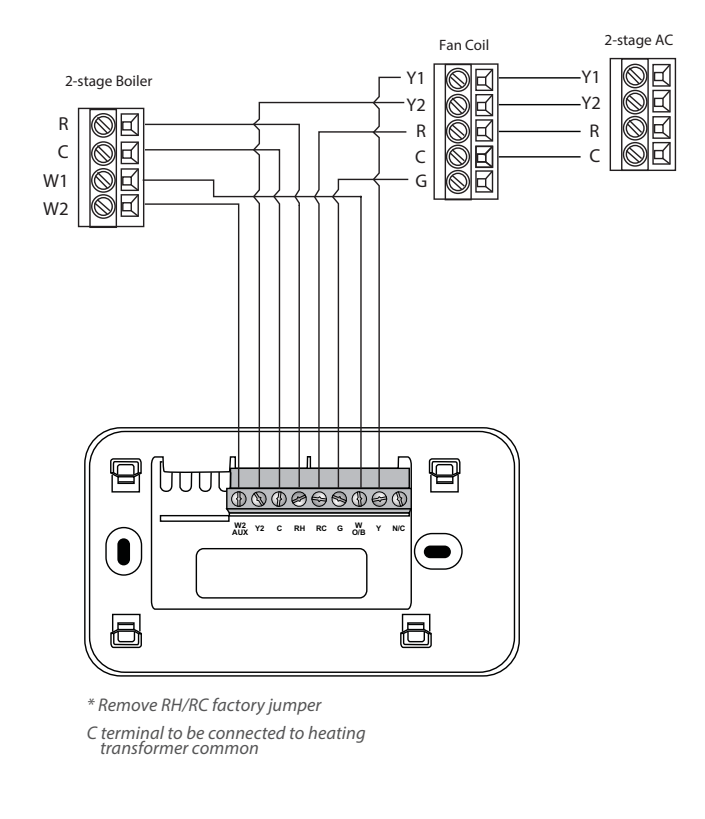

A13348

Fig. 11 - Dual Stage Boiler with Fan Coil, Dual Stage Cool

#### **Step 5. Power On HVAC Equipment**

After you've completed the wiring, you can apply power to the heating and air conditioning equipment. The Legacy Line Wi--Fi Thermostat receives power from the equipment and will automatically power on.

## **NAVIGATING THE MENUS**

The Legacy Line Wi-Fi Thermostat has an easy-to-read color screen that displays all the information you need to configure the thermostat. Use the navigation buttons on the right to quickly change the temperature, access features, and configure settings.

### **Using the Navigation Buttons**

The navigation buttons located on the right of the Legacy Line Wi-Fi Thermostat let you select options and control the thermostat.

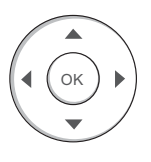

A13356

- $\circ \quad \triangle$  (up) On the Home screen, press  $\triangle$  to increase the temperature set point by  $1^{\circ}$  F (0.5° C). For menus, press  $\triangle$  to move up.
- $\circ$   $\blacktriangledown$  (down) On the Home screen, press  $\nabla$  to decrease the temperature set point by  $1^{\circ}$  F (0.5° C). For menus, press  $\blacktriangledown$  to move down.
- $\circ$  (left) On the Home screen, if Auto mode is enabled, press to switch between heat and cool set points. For menus, press  $\blacktriangleleft$  to go back to the previous screen.
- $\circ \bullet$  (right) On the Home screen, if Auto mode is enabled, press  $\bullet$ to switch between heat and cool set points. For menus, press  $\triangleright$  to choose the currently highlighted option.
- d **OK** On a menu screen, press **OK** to choose the currently highlighted option. If a configuration option is selected, pressing **OK** will keep its new value and return back to the previous screen.

o **MENU** Pressing **MENU** displays a list of all available options. If a menu is currently displayed, pressing **MENU** will cancel any unsaved changes and return to the Home screen.

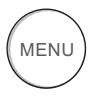

A13357

d **BACK** On a menu screen, press **BACK** to go back to the previous screen.

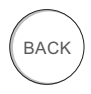

A13358

#### **On--Screen Keyboard**

If you need to type in any information, an on--screen keyboard will appear. To enter a letter or number, move to the character by pressing the arrow keys and then press OK to select it.

Select the **[Caps]** key to enter capital letters; select the  $\left[\mathcal{X}\right]$  key to enter commonly used symbols. If you make a mistake, press the **[X]** backspace key to delete the text.

To keep your changes, select **Save**. To cancel your changes, press **BACK.**

## **Configuring the Thermostat**

The first step after installing the Legacy Line Wi-Fi Thermostat is to configure the settings for the various devices (such as a furnace or air conditioner) that are being connected.

## **Equipment**

The Equipment settings let you configure the devices connected to the thermostat.

### **To configure the equipment settings:**

From the Home screen, press **MENU**.

Select **Settings**  $\blacktriangleright$  **Installation Settings.** 

```
Select Equipment.
```
Configure the devices connected to the thermostat.

### **Heat Pump**

This section lets you configure a heat pump with up to 2 heat/2 cool stages plus an auxiliary heat source.

- d **Geothermal heat pump** Select Yes if you are using a geothermal heat pump. This helps the thermostat determine optimum performance and default settings. If you select No, the system will optimize the settings for an air-to-air heat pump.
- d **OB energize on cool** If you choose Yes, the reversing valve output (O/B terminal) will activate when there is a call for cooling. If you select No, the relay will activate when there is call for heat.
- d **Min Cycle Off Time** Configures the minimum compressor off time between cycles (240 to 900 seconds).
- d **Min Outdoor Temp** Disables the compressor when the outside air temperature reaches the configured minimum setting. This performs two functions. It prevents the compressor from running when the outdoor temperature is too low, thus resulting in damage to the compressor. You can also set this value to determine when you want the auxiliary heat (if installed) to engage to help

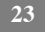

meet the set temperature. The temperature range is adjustable from 0 to  $65^{\circ}$  F (-17.8 to 18.3° C) or can be completely disabled. Note: You need an Internet connection for this feature to operate properly.

d **Allow HP with Aux Heat** If you select Yes and there is a source of auxiliary heat, it will turn on in addition to the heat pump. The heat pump will be energized for the first 30 minutes. If, after 30 minutes, the set point has not been met, the auxiliary heat will be energized to assist the heat pump in meeting the load.

If you select No, the heat pump will be energized for up to 2 hours. If after 2 hours the set point has not been met, the thermostat will shutdown the heat pump and energize the auxiliary heat to meet the set point. This option should also be used for installation where the heat pump evaporator coil is upstream from the source of auxiliary heat.

This setting is only available when the Comp to Aux Temp Delta and Comp to Aux Runtime settings are both set to Auto (default).

#### **Furnace**

Allows you to enable and configure up to a 2-stage conventional heat source. If you have selected a heat pump as your primary source, this feature allows you to configure the 1st stage of auxiliary heat connected to the system.

- d **Furnace Type** Allows you to configure the type of furnace. This helps the thermostat optimize its algorithms based on the type of fuel and typical characteristics of the chosen system. Choose the option that best represents the type of heating system installed.
- d **Heat Fan Control** Configures the furnace fan to be controlled by the thermostat or the HVAC system during heat cycles. Normally the HVAC system controls the fan during heat cycles.

#### **Air Conditioner**

Configures up to 2 stages of air conditioning. If you require a second stage, you must enable the Y2 relay.

## **Thresholds**

This section configures the temperature and time thresholds associated with the heating and cooling equipment.

You must configure the Equipment settings (page 22) before setting the thresholds. Only the applicable threshold settings will be displayed (i.e. if no air conditioner is configured, you will not see the options related to air conditioners).

### **To configure threshold settings:**

From the Home screen, press **MENU**.

**Select Settings • Installation Settings.** 

Select **Thresholds**.

Configure the temperature threshold settings.

### **Allow Auto Heat/Cool**

Enabling this option allows the user to select auto change-over as a system mode.

### **Heat/Cool Min Delta**

The minimum difference between the heat mode set temperature and the cool mode set temperature when the system mode is in auto change-over. The delta is adjustable from 2 to  $10^{\circ}$  F (1.1 to 5.5° C). The default value is  $5^\circ$  F (2.8 $^\circ$  C).

#### **Compressor Settings**

- d **Min Cycle Off Time** Configures the compressor off time between cycles. This ensures the compressor does not short cycle (which could affect the operating life of the system). This time is adjustable from 240–900 seconds.
- o **Min Outdoor Temp** Configures the minimum outside air temperature at which the compressor will be disabled. This performs two functions. It prevents the compressor from running when the outdoor temperature is too low, thus resulting in damage to the compressor. You can also set this value to determine when you

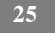

want the auxiliary heat (if installed) to engage to help meet the set temperature. The temperature range is adjustable from 0 to  $65^{\circ}$  F  $(-17.8$  to  $18.3^{\circ}$  C) or can be completely disabled. Note: You need an Internet connection for this feature to operate properly.

### **Aux Heat Settings**

d **Max Outdoor Temperature** Configures the maximum outdoor temperature threshold. Above this level, the auxiliary heat will not be activated. The temperature is adjustable from 0 to 80° F (26.5° C) in increments of 0.5° F (0.3° C). The default value is 70° F (21° C).

### **Common Heat/Cool Settings**

- d **Heat Differential Temp** The minimum difference between the current temperature and set temperature before the system calls for heat. A smaller difference means shorter cycle times, whereas a larger difference results in longer cycle times. The temperature range is adjustable from 0 to  $3^{\circ}$  F (-17.5 to 26.5° C) in  $0.5^{\circ}$  F  $(0.3^{\circ} \text{ C})$  increments.
- d **Heat Dissipation Time** The amount of time the fan will run after the heat set point has been reached and the call for heat has been turned off. Running the fan for a period of time allows for any heated air left in the ducts to circulate throughout the home. The time is adjustable from 0 to 900 seconds. The default value is 30 seconds.
- d **Cool Differential Temp** The minimum difference between the current temperature and set temperature before the system calls for cool. A smaller difference means shorter cycle times, whereas a larger difference results in longer cycle times. The temperature range is adjustable from 0 to  $3^{\circ}$  F (0.3 to 1.7° C) in 0.5° F (0.3° C) increments.
- d **Cool Dissipation Time** The amount of time the fan will run after the cool has been turned off. Running the fan for a period of time allows for any cooled air left in the ducts to circulate throughout the home. The time is adjustable from 0 to 900 seconds. The default value is 30 seconds.

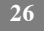

### **Advanced Settings**

These options customize how long each stage will run before the next stage turns on. You may also program when a particular stage is turned on based on the temperature delta between the set temperature and the current temperature.

- d **Reverse Staging** If enabled, the thermostat will cycle down from the higher stages so that when it approaches set point it will only be running in stage 1. The thermostat calculates which stage to start the HVAC equipment in depending on the indoor temperature and set point temperature delta. The HVAC equipment will start in stage 1. As the stage 1 temperature delta is exceeded, the second stage will engage. Once the equipment has brought the current temperature back to within the heat or cool differential setting, stage 2 will disengage and stage 1 will remain running until the set point is met.
- d **Stage 2 Temp Delta** The minimum difference between the current temperature and the set temperature that will activate the auxiliary heat (regardless if the maximum run time of the previous stage was reached). Options are Auto (default) and 1 to 10° F  $(0.6 \text{ to } 5.6^{\circ} \text{ C}).$
- d **Stage 1 Max Runtime** The maximum amount of time stage 1 will run before engaging the next stage. Options are Auto (default) and 10 to 120 minutes.
- d **Comp to Aux Runtime** The maximum amount of time this stage will run before engaging the next stage. Options are Auto (default) and 1 to  $10^{\circ}$  F (0.6 to 5.6° C).
- d **Comp to Aux Temp Delta** The minimum difference between the current temperature and the set temperature that will activate this stage (regardless if the maximum run time of the previous stage was reached). Options are Auto (default), Disabled, and 1 to 10° F (0.6 to  $5.6^{\circ}$  C).
- d **Cool Min On Time** Sets the minimum equipment run time in cool mode: 1 to 20 min (default is 5 min).
- d **Heat Min On Time** Sets the minimum equipment run time in heat mode: 1 to 20 min (default is 5 min).

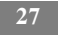

## **Temp Correction**

Lets you program an offset between the real temperature at thermostat and the displayed temperature. If you find that the temperature where the thermostat is located does not represent the room temperature, change the offset to compensate for the difference. The correct temperature is adjustable from  $+/- 10^{\circ}$  F in 0.5° F (0.3° C) increments.

### **Installer Code**

To prevent accidental modifications to the installation settings, you can enable a 4-digit installer code. This code is pre-programmed to 3262.

## **Test Equipment**

These options let you test the wiring and connections of the devices connected to the thermostat by turning them on or off.

The equipment will turn off when you exit the menu.

# **! WARNING**

#### **EQUIPMENT DAMAGE HAZARD**

Failure to follow this warning could result in equipment damage.

Compressor protection and minimum run--time features are not enforced while in this mode.

#### **To test the equipment:**

From the Home screen, press **MENU**.

Select Settings  $\blacktriangleright$  Installation Settings.

Select **Test Equipment**.

Select **OK**.

Test the equipment connected to the thermostat by turning each component on and off.

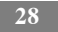

## **Reset HVAC Equipment Settings**

You can quickly restore all HVAC equipment settings on the thermostat back to their factory defaults. Any user setting (not related to the equipment installed) will remain unchanged.

If you need to reset the entire thermostat back to its original factory default settings, including user settings and registration, select Reset All Settings instead.

## To reset the Legacy Line Wi-Fi Thermostat:

From the Home screen, press **MENU**. Select **Settings** Reset. Select **HVAC Equipment Settings**. Select **Yes**.

## **Performing a Hardware Reset**

In rare circumstances, static electricity or power surges may interrupt the operation of the thermostat, forcing a hardware reset.

## **Rebooting the Legacy Line Wi--Fi Thermostat**

You can reboot the thermostat by removing the thermostat carefully from the wall, wait three seconds and reattach to the thermostat wall plate. The thermostat will reboot but will not alter programming or configuration options.

## **Configuring Reminders and Alerts**

The Reminders and Alerts list displays the reminders and alerts that help the homeowner know when to perform periodic maintenance.

**NOTE**: In order to utilize and receive email alerts, this thermostat must be connected to the Internet via a Wi-Fi signal and the end-user must have a valid email address.

### **HVAC Service**

The HVAC Service (maintenance) reminder generates an alert telling the homeowner that regularly scheduled maintenance is required.

This reminder, along with technician contact information, can be displayed on the screen. If homeowners register their thermostats, the reminders will be emailed to them and be displayed on the Web Portal.

You can set the Last Service date, turn the Reminder On or Off, and set the Frequency of the maintenance interval in months.

## **Furnace Filter**

Generates an alert that indicates it is time to clean or replace the filter on the furnace. You can set the Last Filter Change date, turn the Reminder On or Off, and set the Frequency of the maintenance interval.

## **UV Lamp**

If the HVAC system uses a UV lamp for air purification, the Legacy Line Wi-Fi Thermostat can generate an alert indicating that it is time to clean or replace the lamp. You can set the Last Lamp Change date, turn the Reminder On or Off, and set the Frequency of the maintenance interval.

## **Alerts**

The Legacy Line Wi-Fi Thermostat can generate alerts if the temperature in the home goes over or under a pre-programmed level.

This alert, along with optional technician contact information, will be displayed on the screen. If the homeowner registers the thermostat, the alert will be emailed to them and be displayed on the Web Portal.

**Low Temp Alert** Sets the temperature at which the thermostat will generate a Low Temperature Alert.

The range can be:

- $\circ$  Off no alert will be generated.
- $\circ$  Set temperature range of 35 to 68° F (1.5 to 20° C).

**High Temp Alert** Sets the temperature at which the thermostat will generate a High Temperature Alert.

The range can be:

- $\circ$  **Off** no alert will be generated.
- $\circ$  Set temperature range of 60 to 104° F (15.5 to 40° C).

### **Display Alerts on Thermostat**

Select No if you do not want any of the alerts to be displayed on the Legacy Line Wi-Fi Thermostat screen. Alerts will continue to be displayed on the Web Portal and sent via email.

### **Enable Heating/Cooling Alerts**

Select No to disable alerts for heat/cool error conditions. If disabled, alerts indicating that the system failed to heat or cool will not appear in the screen, Web Portal, or emails.

## **List of Alerts**

Below is a complete list of alerts. Depending on your configuration, some of these may not apply.

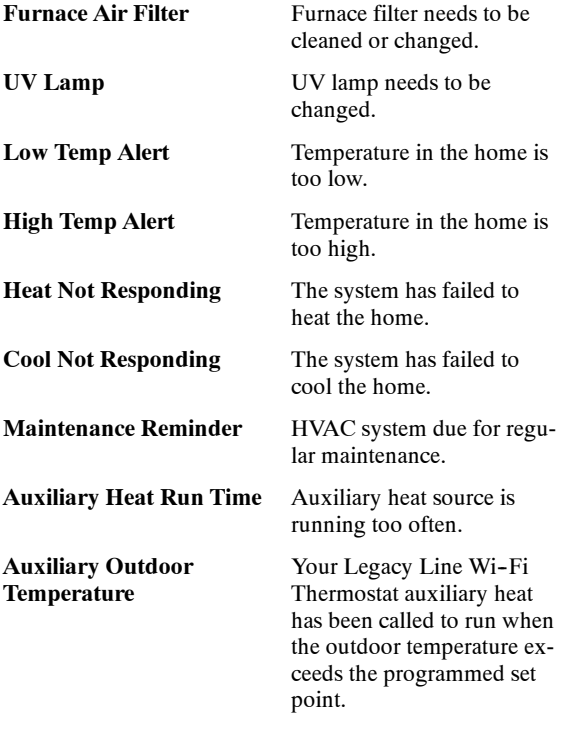

www.Bryant.com • 1-800-428-4326

©2016 Bryant Heating & Cooling Systems 7310 W. Morris St. Indianapolis, IN 46231<br>Edition Date: 1/16 **Catalog No: IIT2-WHS-02** 

**Manufacturer reserves the right to change, at any time, specifications and designs without notice and without obligations.** Replaces: IIT2-WHS-01